# **GUIDELINES TO FACILITATE YEAR END CLOSING TRANSACTIONS**

### **June 5, 2018**

These guidelines are intended to assist agencies with closing for Fiscal Month 12 (FM12) and Fiscal Month 13 (FM13) of FY18 / AY19.

#### **Fiscal Month 12 (FM12) - June effective dates, fiscal month closes July 13 Fiscal Month 13 (FM13) - June 31 effective date - Begins July 1 through August 10**

FM13, also known as Period 13, is the last fiscal period in R\*STARS to record year end accounting adjustments.

FM13 should be used generally to post material items that cannot be posted to FM12.

**530 Screen**  $\chi$ <sup>6</sup> Remind your staff when viewing batches from the 530 screen to select a batch with F2-Details and select a transaction from the 520 screen with F2-Select. Another option to view is to select a batch from the 530 screen with F11-Correct Batch, on the 510 screen select F7-Details, and select a transaction from the 520 screen with F2-Details. When F4-CHGE is selected from the 510 screen, it can either put an approved batch on hold or cause user class errors on system generated batches such as type "8" t-code 857/858 batches.

**Note – when two fiscal years are open**, a transaction effective date cannot be changed on a tracked document in an edit mode 2 batch. Delete and enter new transactions with the correct effective date.

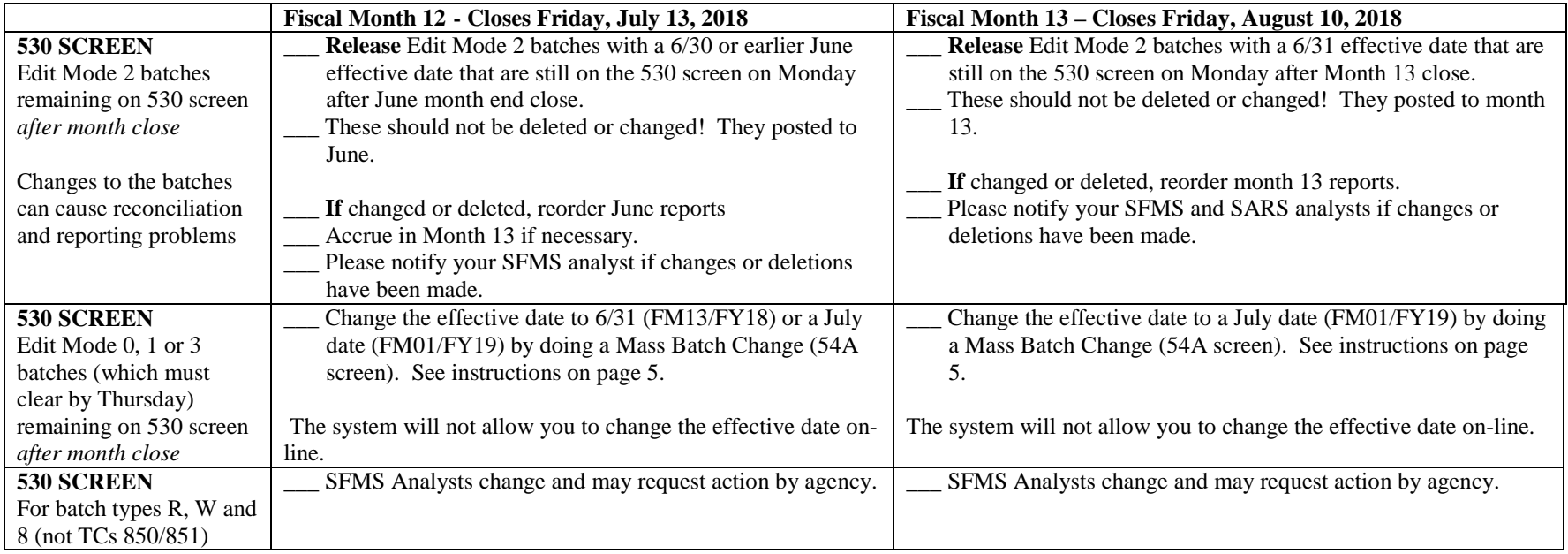

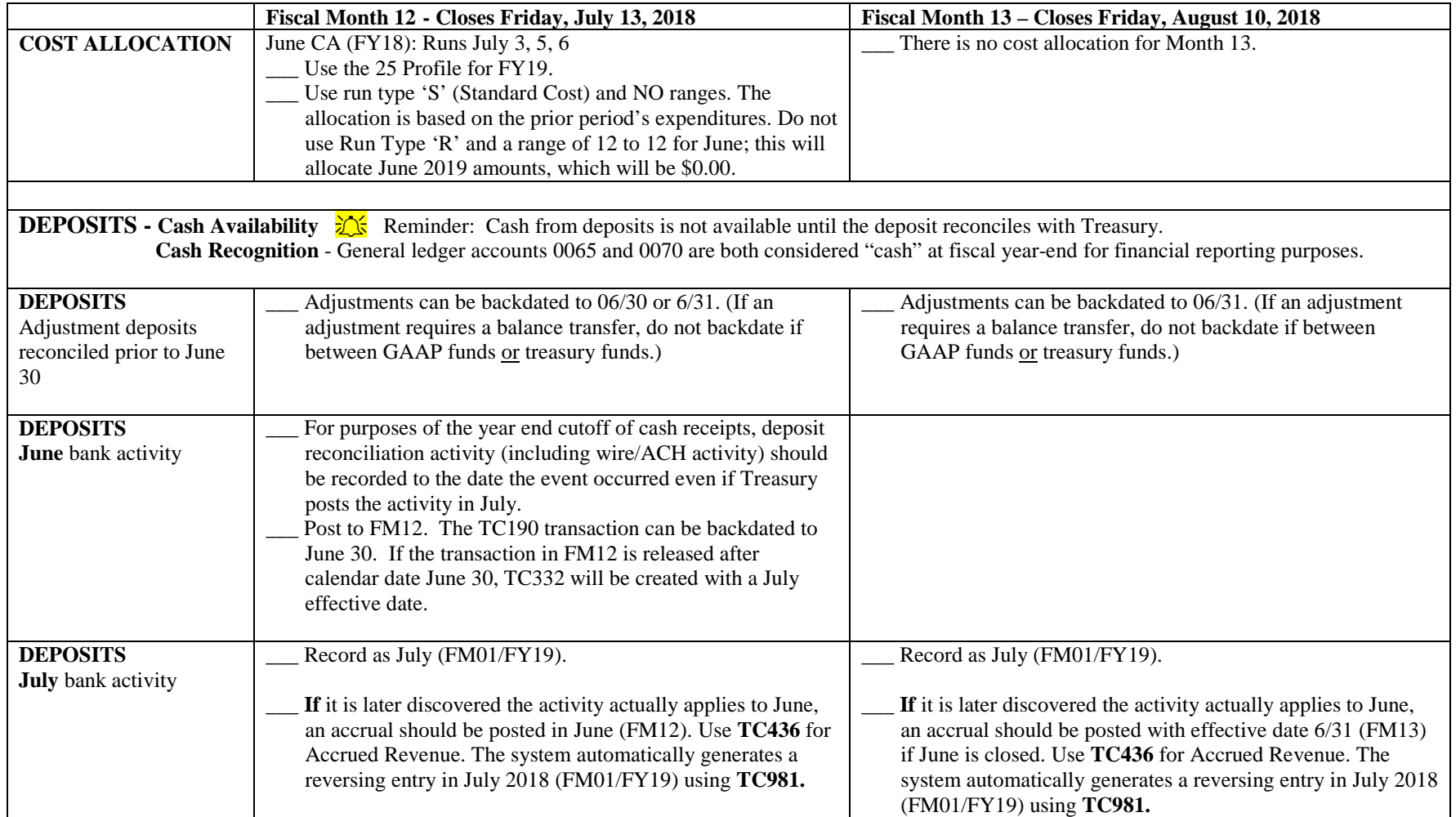

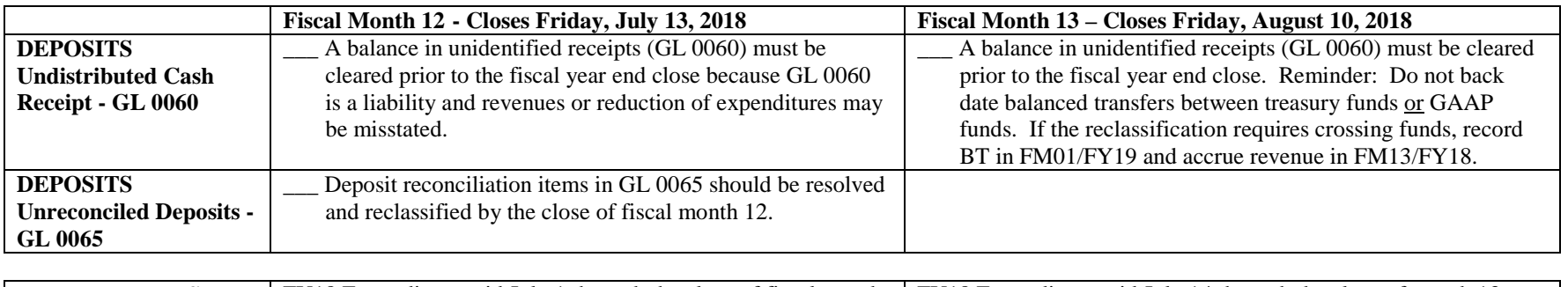

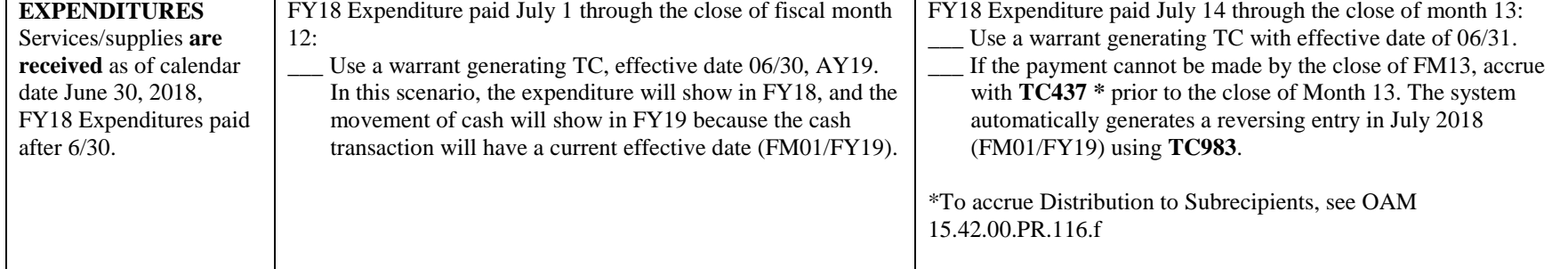

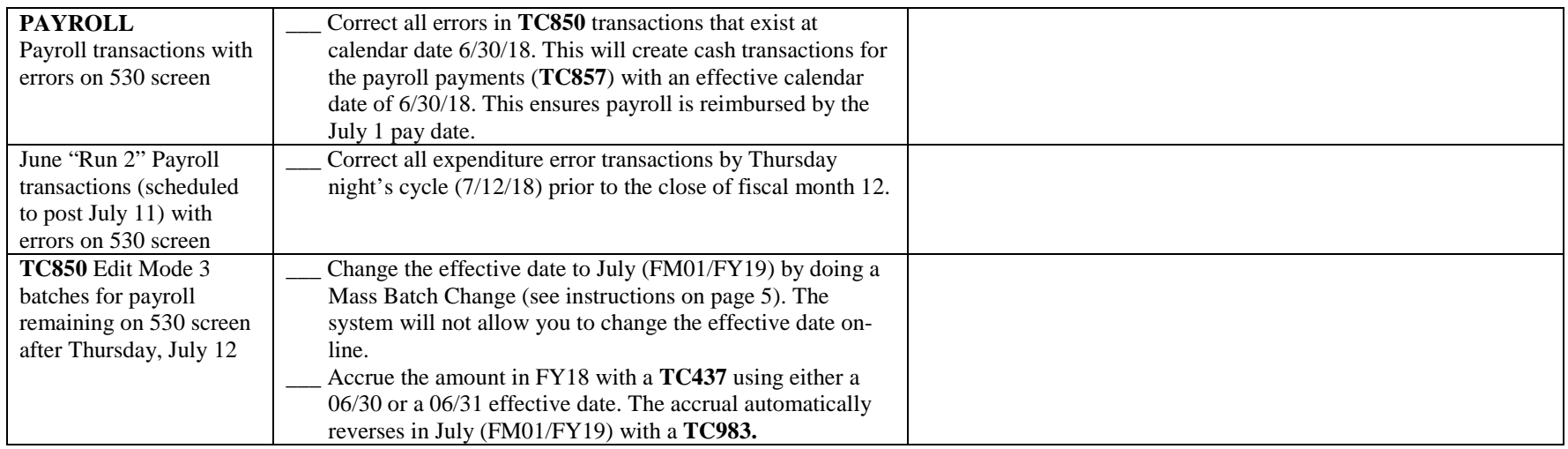

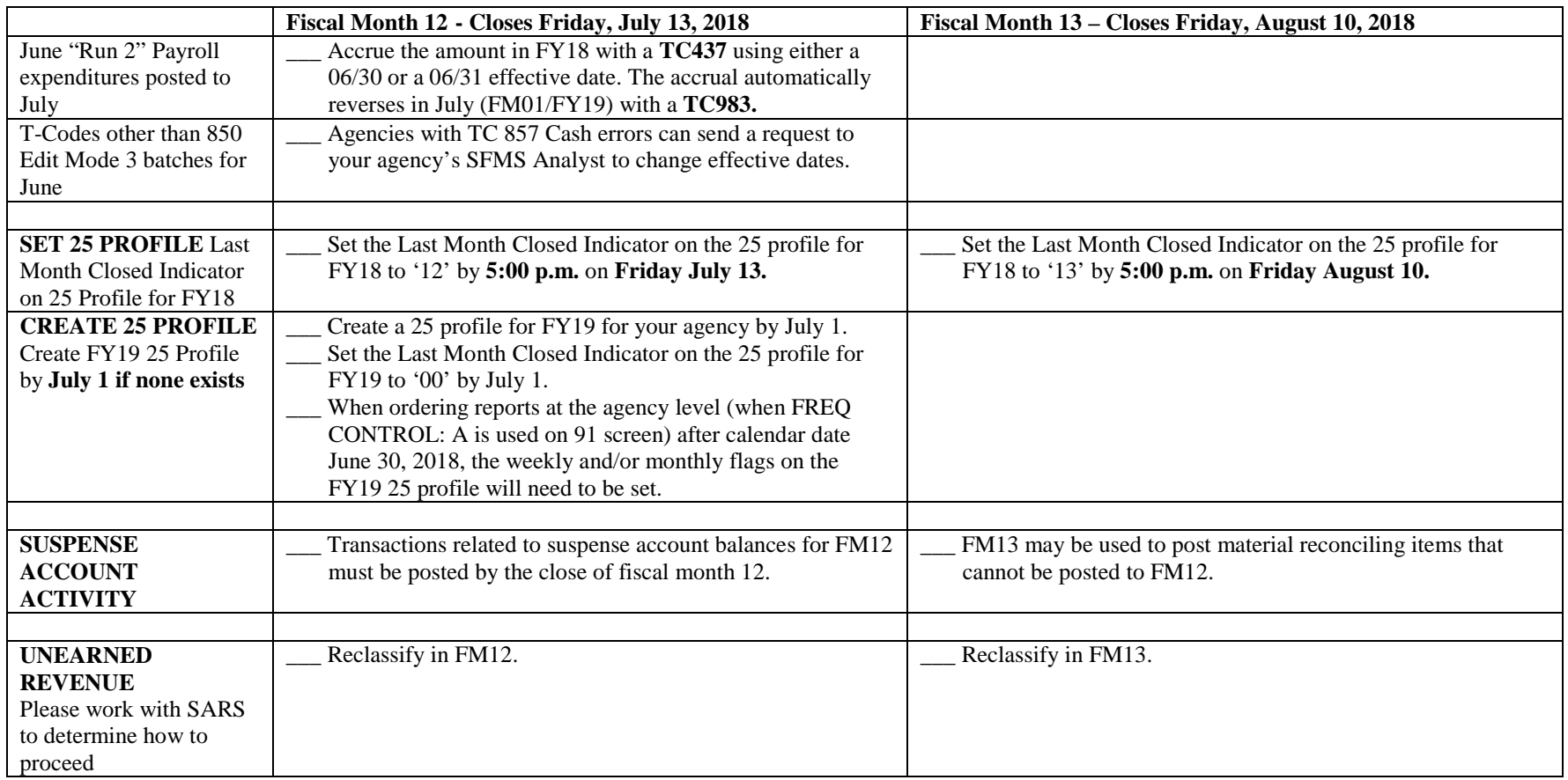

# **BALANCED TRANSFERS**

# *its* Do not "Back Date" interagency or interfund BT transfers to FY18 after calendar date 6/29/18.

(When a prior month BT is released in the current month, it is the same as backdating.) SARS consulted with Secretary of State Audits Division and the **auditors do not want any backdating between GAAP funds**. An adjustment affecting cash is acceptable ONLY if: 1) The adjustment is within the same agency, 2) the D23 funds involved have the same GAAP fund, **and** 3) the D23 funds involved are tied to the same Treasury Fund.

 **Agency BT Contact List -** You can access the "Agency BT Contact List" at:

[http://www.oregon.gov/das/Financial/AcctgSys/Documents/agency\\_bt\\_contact\\_list.pdf](http://www.oregon.gov/das/Financial/AcctgSys/Documents/agency_bt_contact_list.pdf)

#### **HOW TO DO A MASS BATCH CHANGE:**

Link to the 54A Screen.

Select the desired batch. Your cursor tabs to the FID field.

Press <F6> for a batch change.

On the 54D screen, leave the SEQ No field blank. Enter '24' for Effective Date in the FID field or press <F4> for the Field Identification Value (FID). Enter the new date (i.e. 070118) in the Correction Value field.

**Press <F11> to ADD the value**. DO NOT PRESS <F10> to CHANGE the value. Using the <F11> will "trick" the system into thinking that we are adding rather than changing the batch. Be sure you don't get an error message. The effective date is changed by the system overnight during batch cycle, so the change will not show on the batch transactions. NOTE: For interfaced voucher documents, the effective date will update only on transactions that have an error; the effective date will not change on transactions without errors.

This 'work-around' can be used all year, but is especially useful when two fiscal years are open at the same time. It can also be used for individual transactions within a batch when the system does not allow you to fix them on line. In this instance you would input the sequence number(s) then  $\leq$ F11 $>$  to ADD. This procedure works only on batches in Edit Mode 0, 1 and 3. It does not work on Edit Mode 2 batches.

## **COST ALLOCATION - July and August 2018**

There will be one cost allocation run for the month of July and one for August.

\_\_\_\_\_\_July CA (FY19): runs August 21, 23, 24

(One cost allocation run for July)

- This is a 'normal' process, use either run type 'R' or 'S'
	- o Run Type 'R' CA Range =  $01$  To =  $01$
	- o Run Type 'S'
- Use FY19 25 profile

 $\Delta$ ugust CA (FY19): runs September 4, 6, 7

(One cost allocation run for August)

- This is a 'normal' process, use either run type 'R' or 'S'
	- o Run Type 'R' CA Range =  $02$  To =  $02$
	- o Run Type 'S'
- Use FY19 25 profile